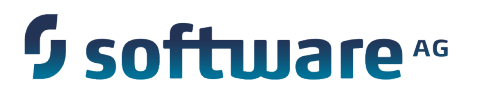

# **webMethods Integration Cloud Help**

Version 1.2

February 2015

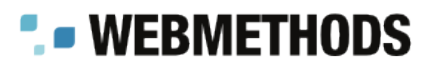

This document applies to webMethods Integration Cloud Version 1.2 and to all subsequent releases.

Specifications contained herein are subject to change and these changes will be reported in subsequent release notes or new editions.

Copyright © 2014-2015 Software AG, Darmstadt, Germany and/or Software AG USA Inc., Reston, VA, USA, and/or its subsidiaries and/or its affiliates and/or their licensors.

The name Software AG and all Software AG product names are either trademarks or registered trademarks of Software AG and/or Software AG USA Inc. and/or its subsidiaries and/or its affiliates and/or their licensors. Other company and product names mentioned herein may be trademarks of their respective owners.

Detailed information on trademarks and patents owned by Software AG and/or its subsidiaries is located at http://softwareag.com/licenses.

This software may include portions of third-party products. For third-party copyright notices, license terms, additional rights or restrictions, please refer to "License Texts, Copyright Notices and Disclaimers of Third Party Products". For certain specific third-party license restrictions, please refer to section E of the Legal Notices available under "License Terms and Conditions for Use of Software AG Products / Copyright and Trademark Notices of Software AG Products". These documents are part of the product documentation, located at http://softwareag.com/licenses and/or in the root installation directory of the licensed product(s).

Use, reproduction, transfer, publication or disclosure is prohibited except as specifically provided for in your License Agreement with Software AG.

## **Table of Contents**

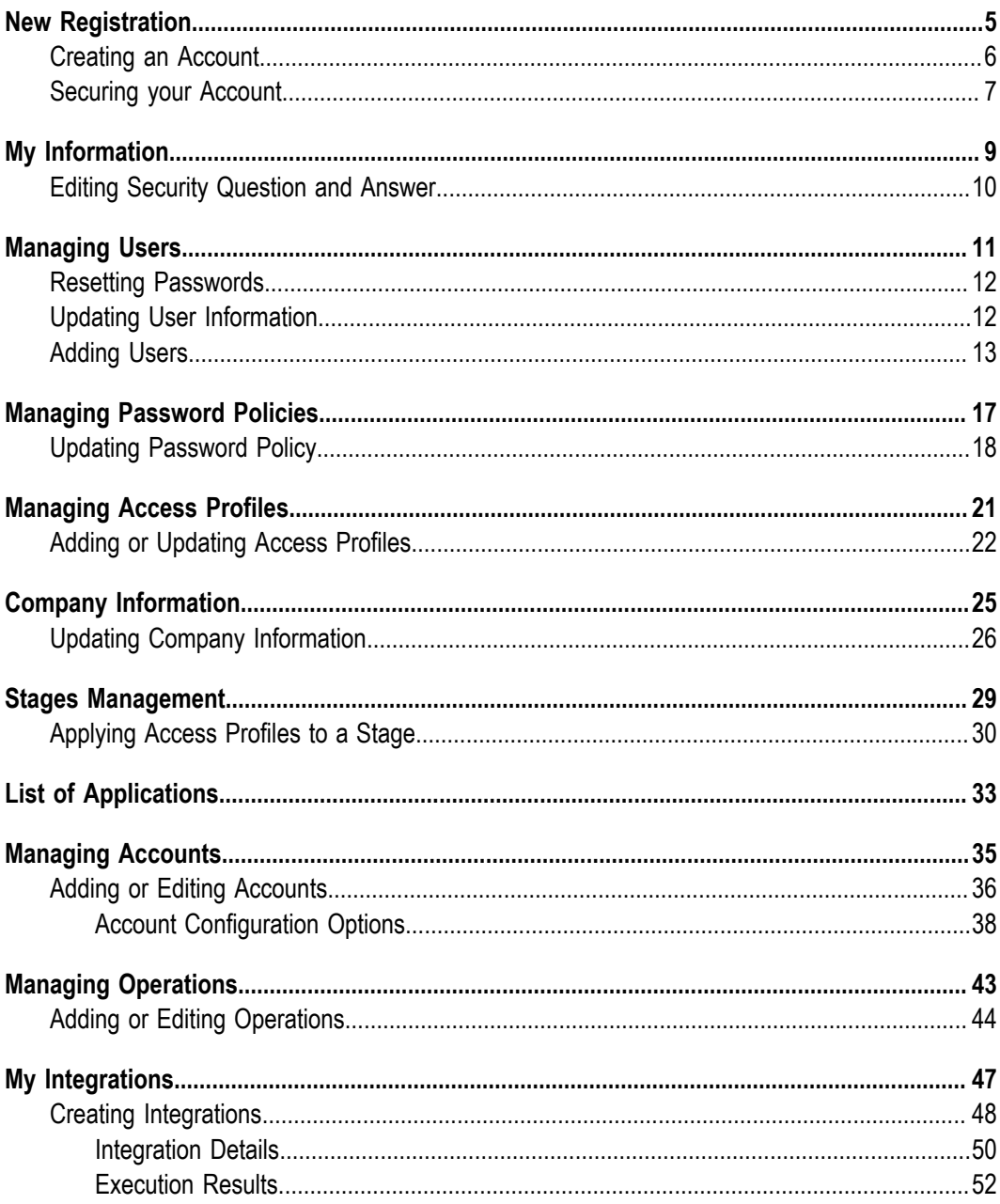

# <span id="page-4-0"></span>**1 New Registration**

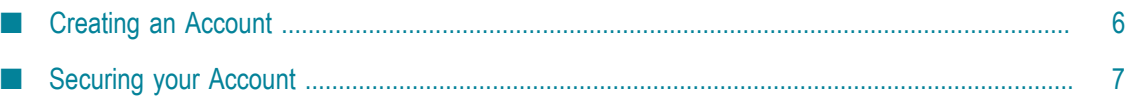

Registration is the process of creating a new Integration Cloud user account. You need to register to create your instance of the platform in the cloud.

Your organization may have multiple members, for example, your organization may be an entire company, an internal department, or just yourself. Similarly, your Integration Cloud account can have multiple internal users who interact with the platform. The very first person to open the Integration Cloud account becomes the first System Administrator for the tenant. The initial Administrator can then create new users (internal users).

### <span id="page-5-0"></span>**Creating an Account**

Creating an account is the first step in the Registration Process.

#### **To create a new User Account**

- 1. From the Integration Cloud login screen, click **New Registration**.
- 2. On the **Registration** page, complete the following fields:

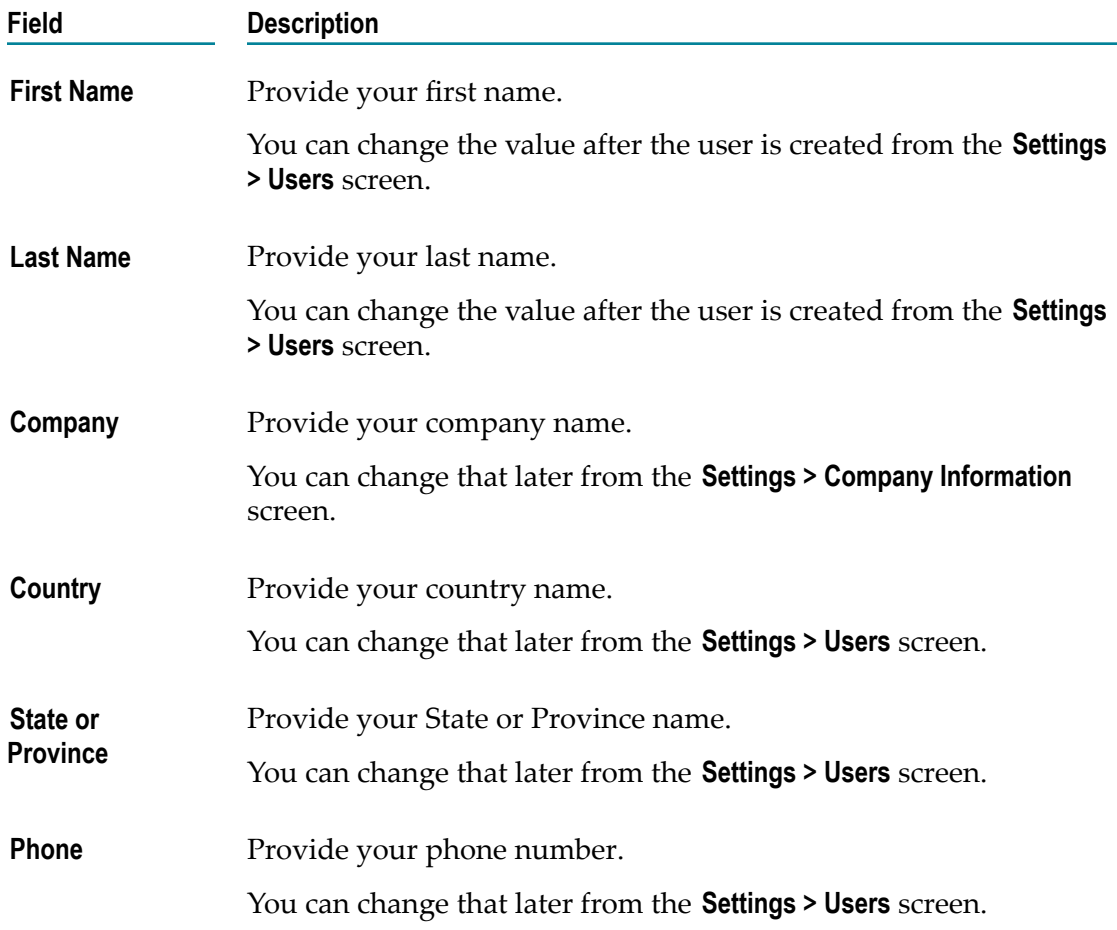

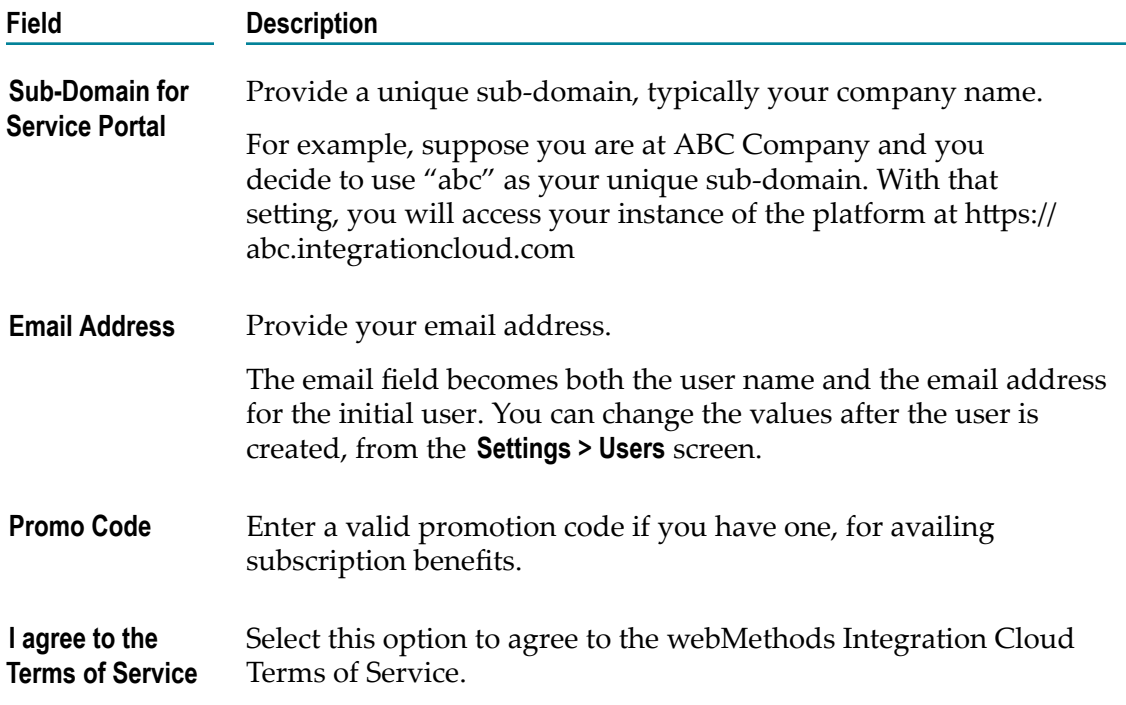

3. Click **Submit** to continue to the next step to activate and secure your account or click **Cancel** to go back to the Login screen. After you click **Submit** and as soon as the registration process is complete, an email will be sent to the email address you provided during registration. Use the temporary password sent in the email to log in. You will be asked to change your password.

## <span id="page-6-0"></span>**Securing your Account**

Securing your account is the second step in the Registration process. When you Login for the first time, you are asked to select a security question. This security question and answer is associated with your user name. If you forget your password, this information is used to verify the account ownership.

### **To secure your account**

- 1. Select a security question from the drop-down list. Optionally, you can select the option **Write my own security question** to compose a personalized security question.
- 2. Provide an answer to the security question.
- 3. Click **Submit**.

**Note:** If you forget your password, in the Login page, click the **Forgot Password?** link, enter your user name, and then click **Submit**. An email is sent that contains a request to answer the Security Question you chose when your account was created. When the email arrives, click the link to open the **Password Reset** page. Provide the answer

to your Security Question and enter a new password. After you provide the correct answer, you can log in with your changed password.

# <span id="page-8-0"></span>**2 My Information**

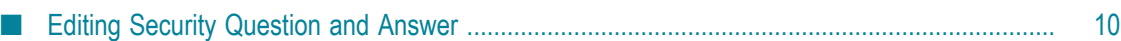

This screen allows you to view the profile information for the logged in user for the Integration Cloud instance.

You can view the **Basic Information**, **Locale Information**, and the **Address and Contact Information**.

Click the **Edit** button to update the information.

## <span id="page-9-0"></span>**Editing Security Question and Answer**

### **To update the Security Question and Answer**

- 1. From the Integration Cloud navigation bar, go to *User name* **> My Profile > Security Question**.
- 2. Select a **Security Question** and type a **Security Answer**. You can change the **Security Question** associated with your Account Login/Password.
- 3. Click **Submit**.

The User name and Email address can differ, depending on the settings specified in the **My Information** screen.

### <span id="page-10-0"></span> $\overline{3}$ **Managing Users**

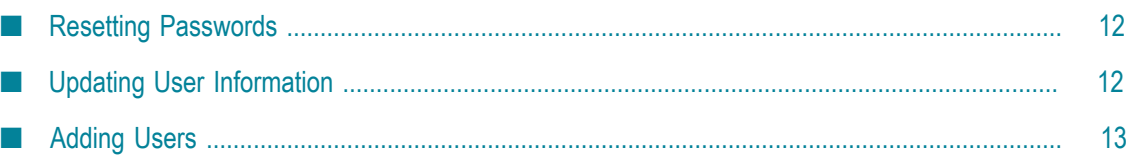

You can use the **Users** screen to create and manage administrators and other users. A User has a login identity, password, email address, and other descriptive attributes.

From the main **Users** screen, you can search for users, create a new user, update existing user information, and reset a user's password.

Users who have the **User and Ownership Controls** permission under **Settings > Access Profiles > Administrative Permissions > User and Ownership Controls** can edit the user information.

### <span id="page-11-0"></span>**Resetting Passwords**

### **To reset a User password**

- 1. From the Integration Cloud navigation bar, go to **Settings > Users**.
- 2. For the User whose password is to be reset, select the user and click **Reset Password**.

Integration Cloud sends an email notification to the user regarding the password reset.

**Note:** A User can log in and then go to **My Profile** to change the user details. The administrator who created the User can also edit the User details.

## <span id="page-11-1"></span>**Updating User Information**

### **To edit or update the user information**

- 1. From the Integration Cloud navigation bar, click **Settings > Users**.
- 2. Select a user from the list and then click **Edit**.
- 3. Make necessary modifications. You can also enter or update the following information on the **Address and Contact Information** tab. Required fields are marked with an asterisk in the screen.

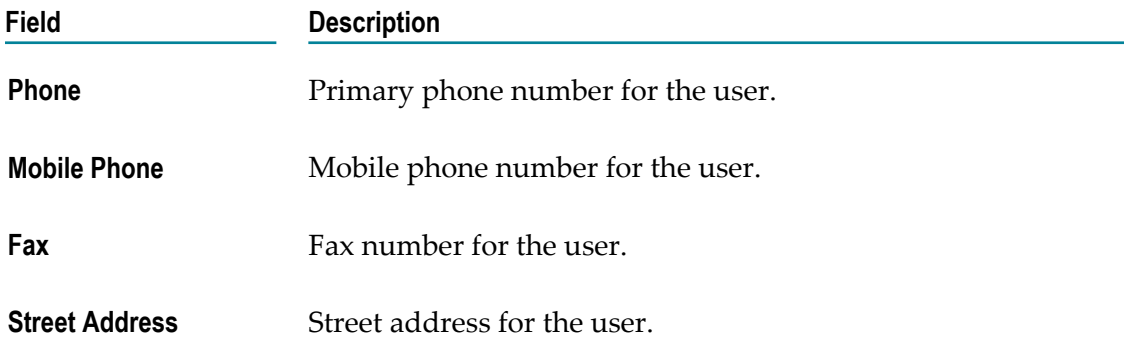

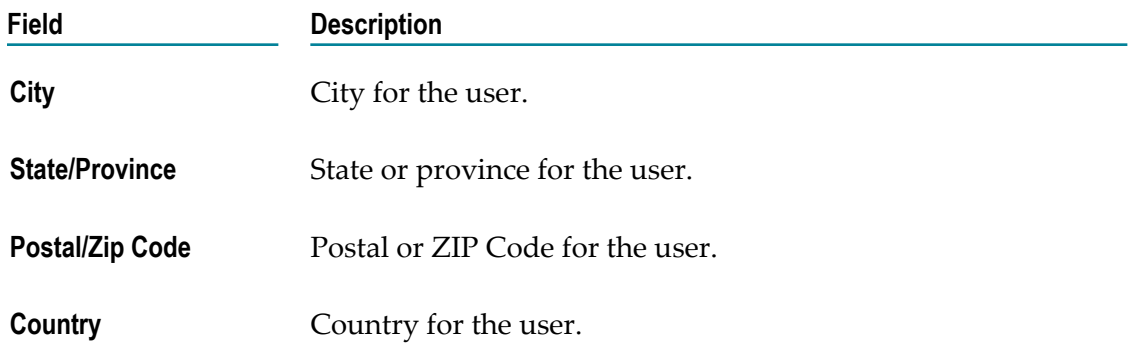

4. Click **Apply**.

The default initial information comes from the *Company Information* page, but you can modify it here.

**Note:** A user can log in and then go to **My Profile** to change the user details. The administrator who created the user can also edit the user details.

**Note:** See the related topic on "Adding Users" for information about the other fields.

### <span id="page-12-0"></span>**Adding Users**

You can add users for accessing the platform. The operations that a user can perform is determined by their *Access Profile*. The applications a user can access is determined by the *Application Access Seings*. The default initial information comes from your *Company Information*, but you can change it here for a new user. The data a user can access is determined by their team and the Access Profile.

### **To add a user**

- 1. From the Integration Cloud navigation bar, go to **Settings > Users**.
- 2. From the upper right part of the **Users** screen, click **New User**.
- 3. On the **Basic Information** tab, complete the following fields. Required fields are marked with an asterisk in the screen.

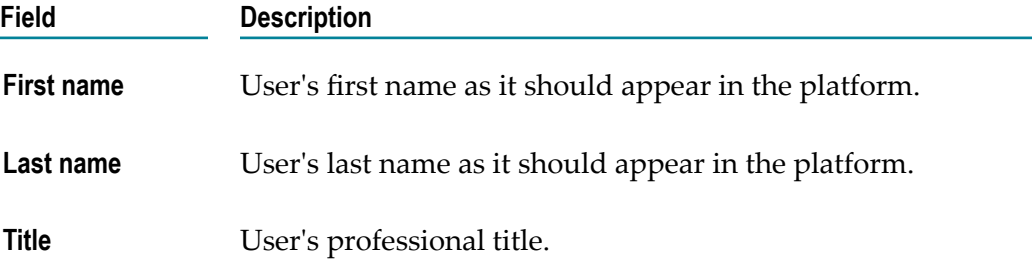

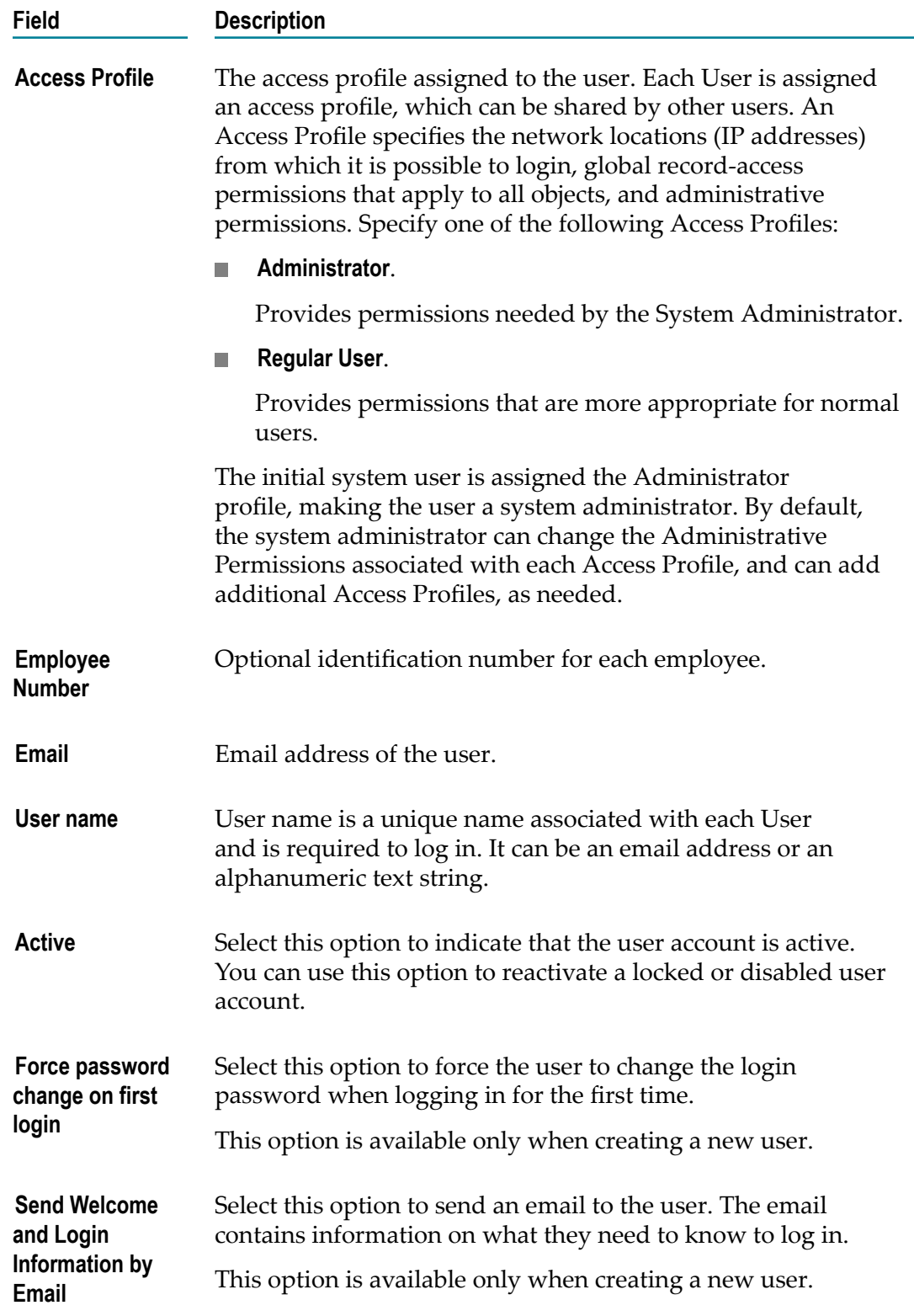

4. On the **Locale Information** tab, complete the following fields:

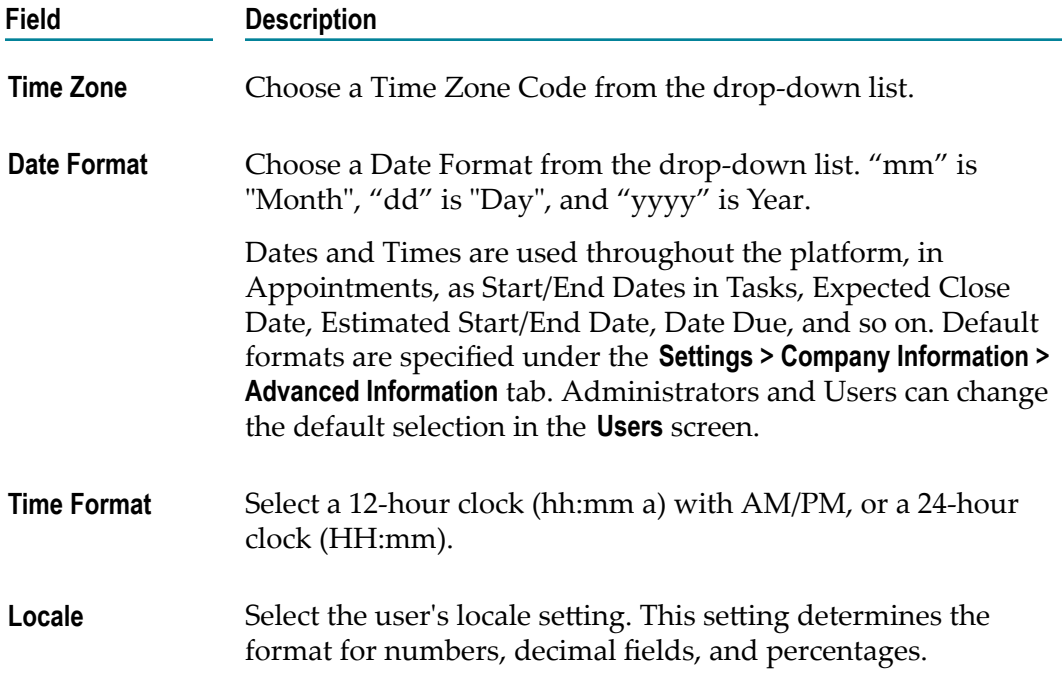

5. Click **Add** if you are adding a User or **Apply** if you are editing any User information.

The **Address and Contact Information** tab is displayed when you want to update any information for an existing user. The **Address and Contact Information** screen is available under *<User name>* **> My Profile > My Information** tab.

**Note:** A User can log in and then go to **My Profile** to change the user details. The Administrator who created the User can also edit the User details.

**Note:** The **Address and Contact Information** section does not appear when adding a new user. Users can fill it in for themselves later, or the Administrator can fill the details by editing the record after the User has been added.

# <span id="page-16-0"></span>**4 Managing Password Policies**

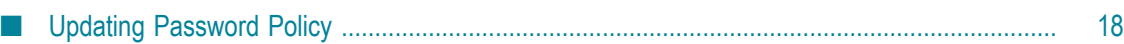

A Password Policy defines password requirements and login protections. Users who have the **Access Control** permission under **Settings > Access Profiles > Administrative Permissions > User and Ownership Controls** can edit the Password Policy information.

You can view the password policies for the Integration Cloud instance in this screen. Click **Edit** to modify Password Policy information.

## <span id="page-17-0"></span>**Updating Password Policy**

You can set password policies for users on the **Update Password Policy** screen.

### **To update the Password Policy**

- 1. From the Integration Cloud navigation bar, click **Settings > Password Policy**.
- 2. Click **Edit**.
- 3. On the **Update Password Policy** screen, make the necessary modifications.

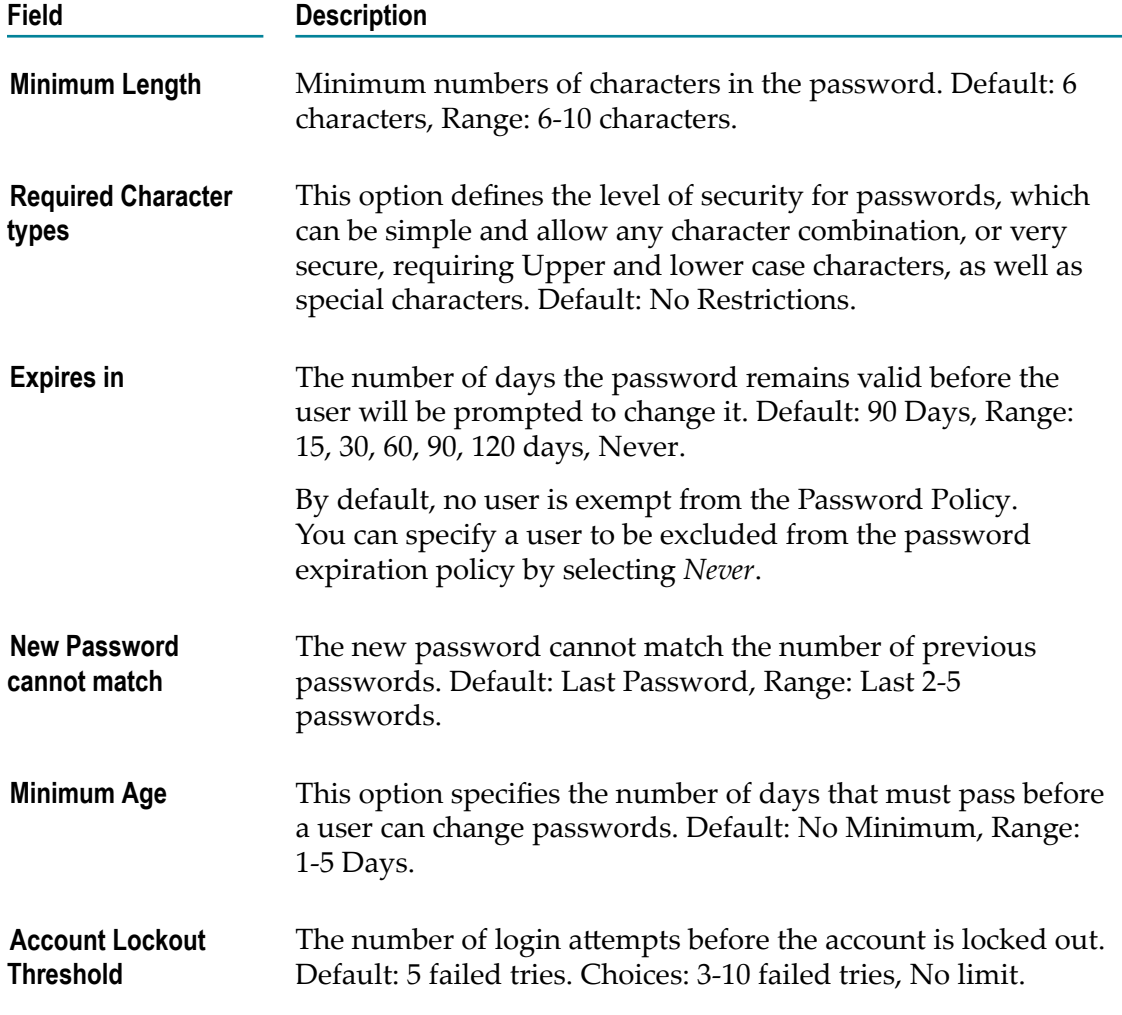

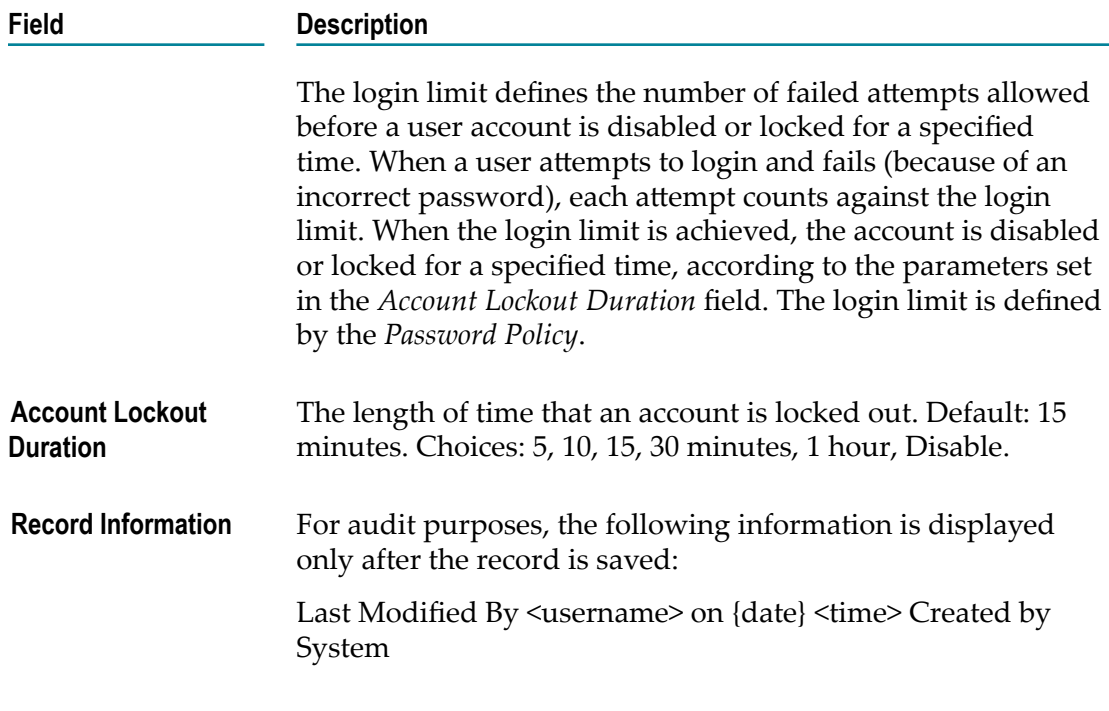

4. Click **Apply**.

# <span id="page-20-0"></span>**5 Managing Access Profiles**

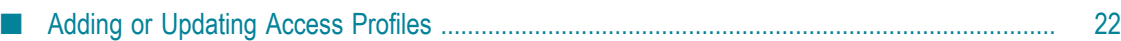

An *Access Profile* specifies a collection of permissions that can be applied to multiple users. Each user is assigned an Access Profile, which can be shared by other users.

Users who have the **User and Ownership Controls** permission under **Settings > Access Profiles > Administrative Permissions > User and Ownership Controls** can edit the Access Profiles information.

An Access Profile specifies:

- The network locations (IP addresses) from where it is possible to login.  $\overline{\phantom{a}}$
- Global record-access permissions (view, create, update, and delete) that apply to × those objects the user is allowed to see.
- Administrative permissions. If checked, the user is granted all administrative  $\Box$ permissions and if left unchecked, a list of administrative permissions is displayed. Permissions can then be individually selected.

The default Access Profiles are:

- Administrator, which provides permissions needed by the System Administrator. E.
- Regular User, which provides permissions that are more appropriate for normal n. users.

The initial system user is assigned the Administrator profile, making the user a system administrator. By default, the system administrator can change the Administrative Permissions associated with each Access Profile, and can add additional Access Profiles, as needed.

**Note:** It is recommended to reserve global permissions only for administrators.

To edit an existing Access Profile, select the profile and click **Edit**. To delete an Access Profile, select the profile and click **Delete**. To create a new Access Profile, click **New Access Profile**.

## <span id="page-21-0"></span>**Adding or Updating Access Profiles**

Use the **Access Profiles** screen to create or edit profiles assigned to users.

### **To add or update an Access Profile**

- 1. From the Integration Cloud navigation bar, go to **Settings > Access Profiles**.
- 2. Click **New Access Profile** to add a custom access profile or click **Edit** to change any field in an existing Access Profile.
- 3. On the **New Access Profile** or **Update Access Profile> Access Profile Information** tab, complete the following fields. Required fields are marked with an asterisk in the screen.

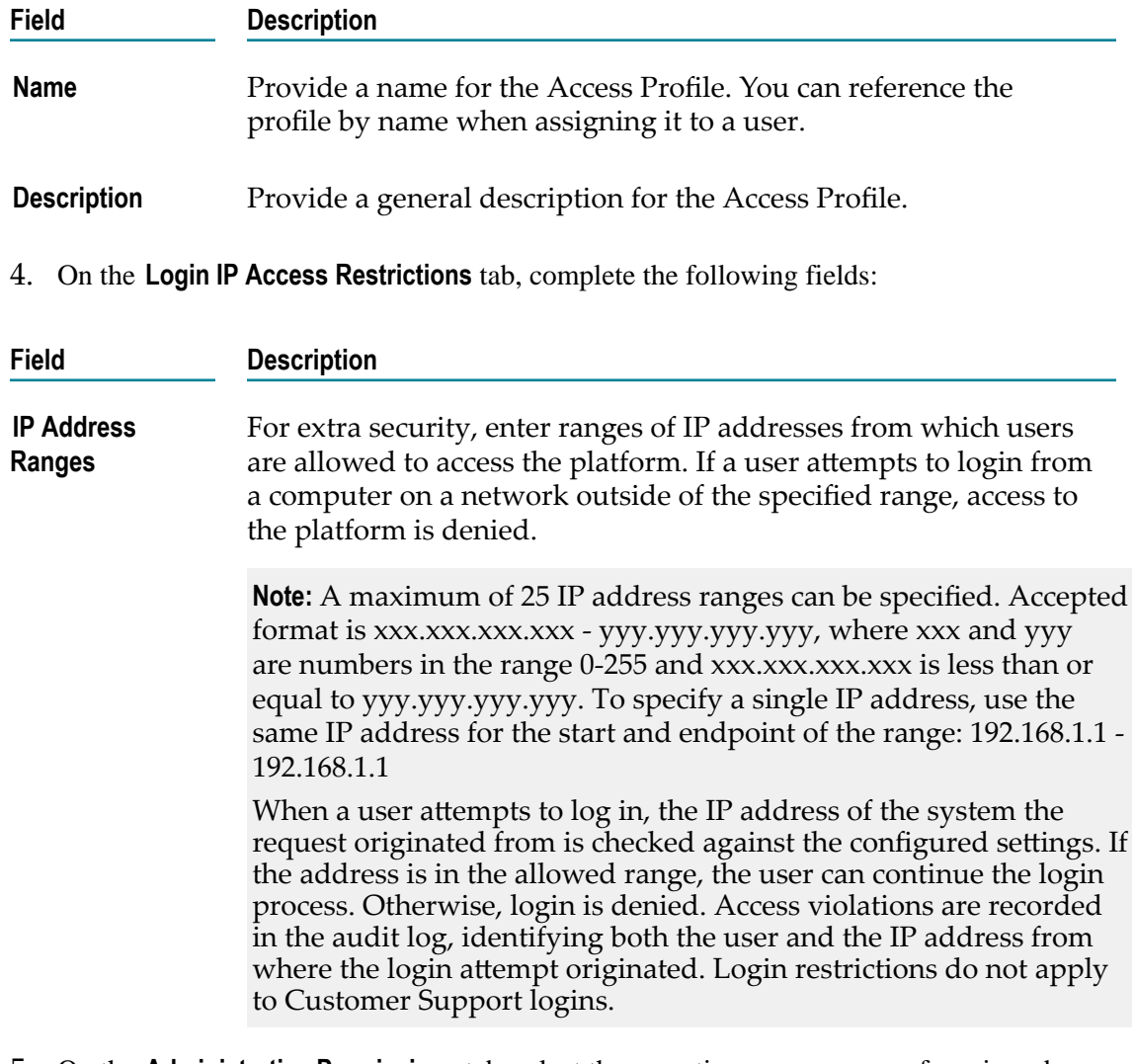

5. On the **Administrative Permissions** tab, select the operations a user can perform in order to view, create, update, and delete permissions and to allow the user to customize selected aspects of the platform.

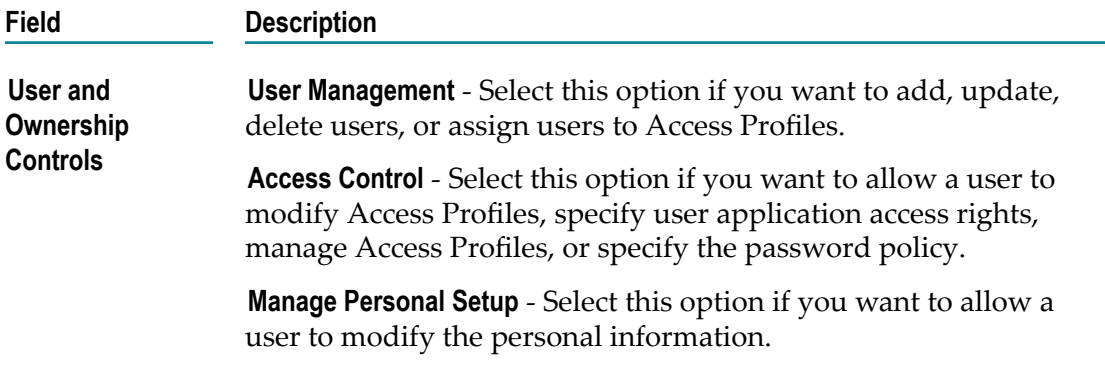

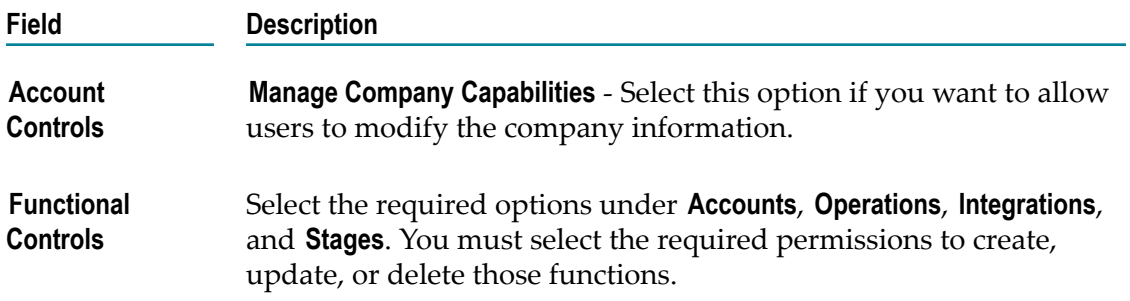

# <span id="page-24-0"></span>**6 Company Information**

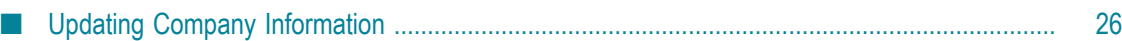

This screen specifies your company information. Users who have the **Manage Company Capabilities** permission under **Settings > Access Profiles > Administrative Permissions > Account Controls** can edit the company information.

Click **Edit** to update the company information.

## <span id="page-25-0"></span>**Updating Company Information**

You can view and update the company information and use them across all applications in the platform.

### **To update the Company Information**

- 1. From the Integration Cloud navigation bar, go to **Settings > Company Information**
- 2. Click **Edit**
- 3. On the **Basic Information** tab, complete the following fields. Required fields are marked with an asterisk in the screen.

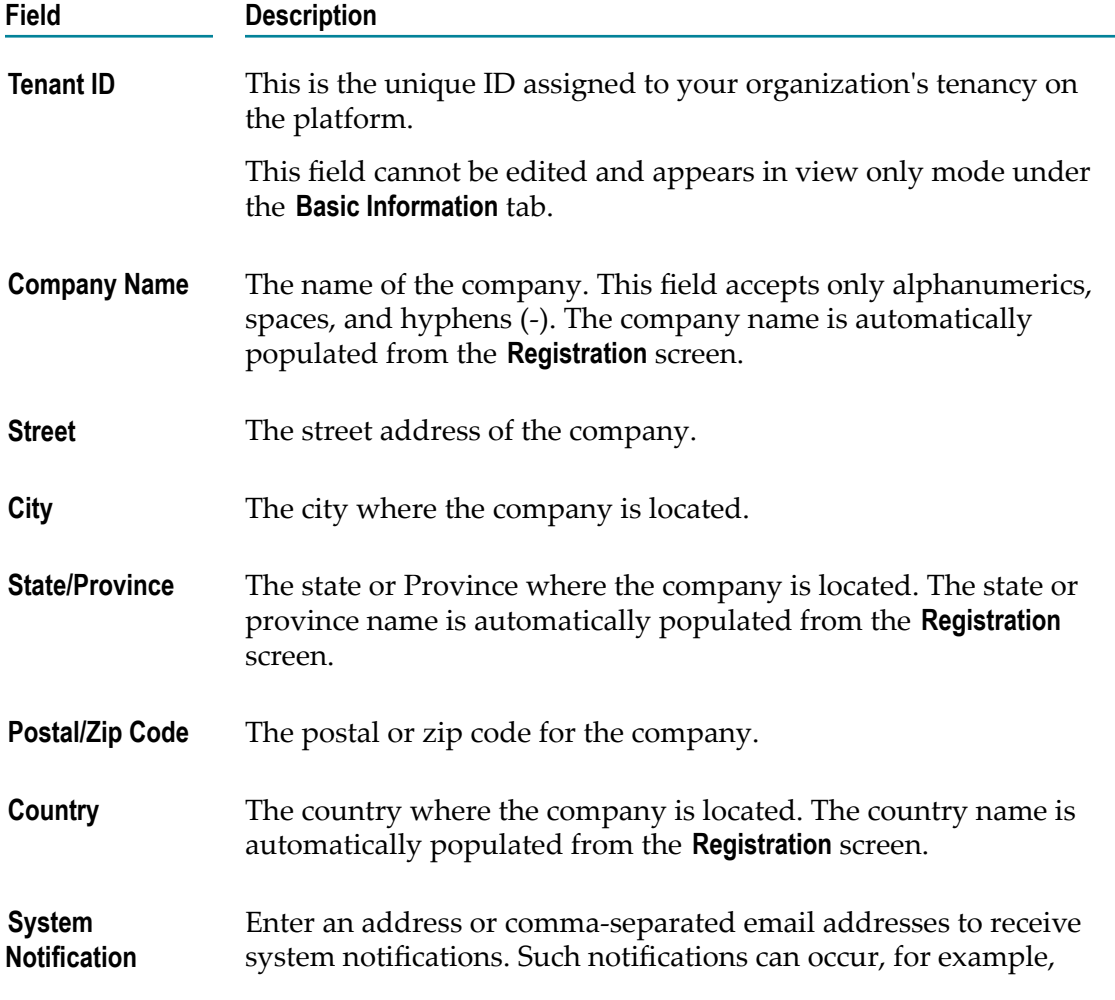

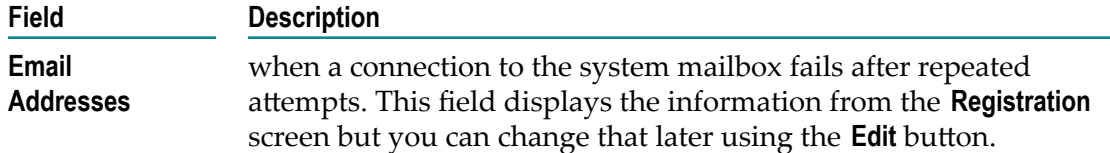

4. On the **Advanced Information** tab, complete the following fields:

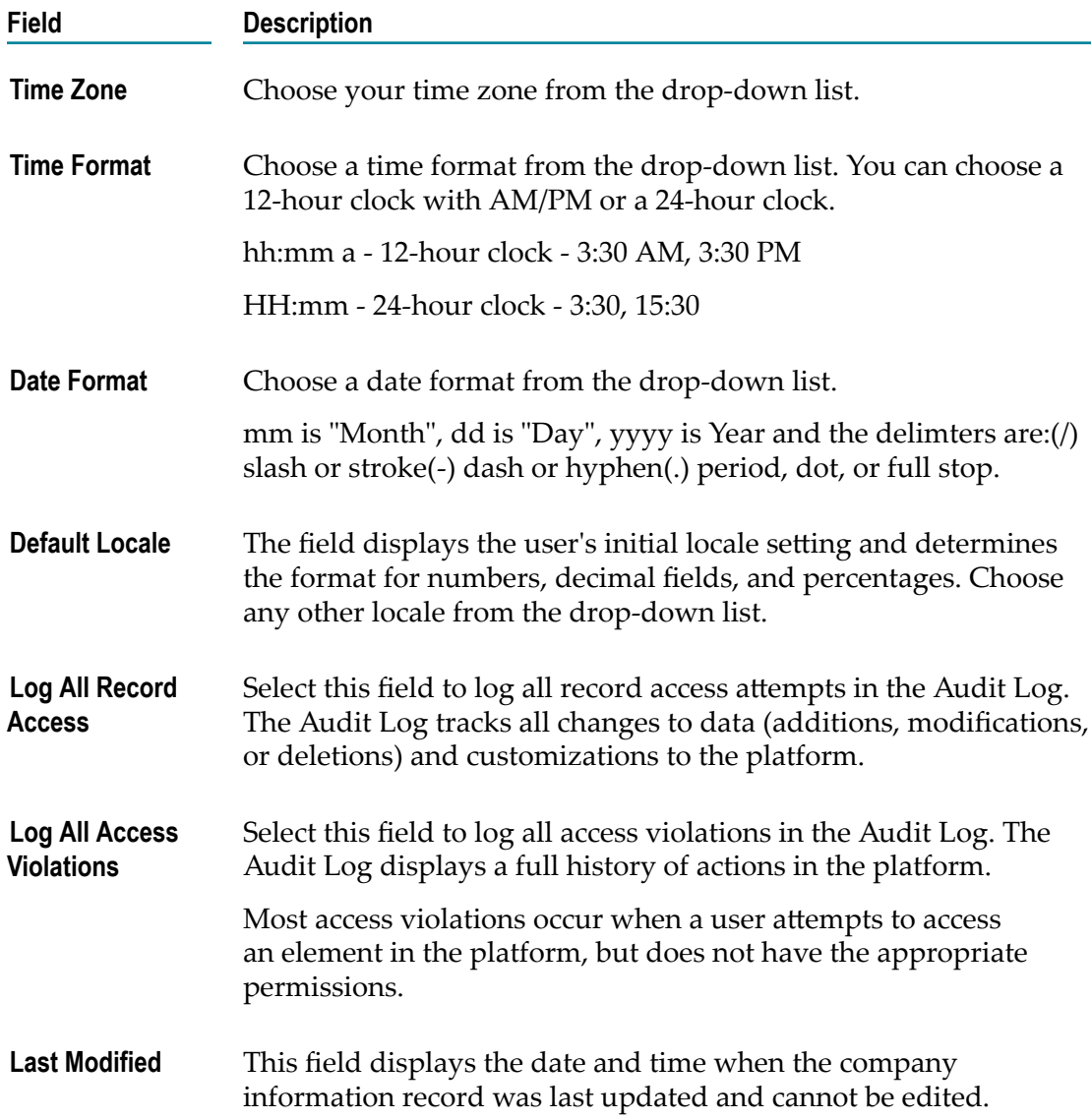

# <span id="page-28-0"></span>**7 Stages Management**

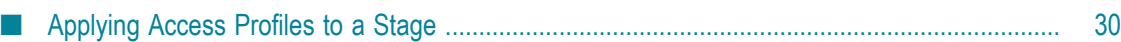

Stages provide safe environments for development and testing that are separated from the production environment. They allow Integrations to migrate from the development environment to the production environment through the intermediate environments.

Integration Cloud provides ways to manage the life cycle of an Integration service development. The typical life cycle of an Integration service development involves creating Integrations, testing them, and making them production worthy. Each of these activities can be termed as different stages of an Integration service life cycle development. To aide these activities, Integration Cloud provides you with *Stages*.

Your organization is a tenant in the platform. When you log in to the platform, you log into your organization's tenancy. When you set up a stage, an environment is created for testing and executing the Integrations in the production environment. You can also run the scheduler to schedule Integrations.

A predefined set of stages is allowed, each representing an activity in the Integration service life cycle development. They are:

- Development m.
- Test ×
- Pre-Live m.
- Live ш

You can create or delete stages only in a particular order. By default, every user gets a *Development Stage*. In the Development Stage, you can create, update, delete, or view Integrations. In other stages, Integrations can be pulled from a preceding stage or deleted. Further, Integrations can be pulled into a stage only from a preceding stage.

**Note:** Users who have the **Functional Controls** permission under **Settings > Access Profiles > Administrative Permissions > Functional Controls** can create, update, or delete the Accounts, Operations, Integrations, and Stages information.

# <span id="page-29-0"></span>**Applying Access Profiles to a Stage**

The typical life cycle of an Integration service development involves creating Integrations, testing them, and making them production worthy. Each of these activities can be termed as different stages of an Integration development.

Every stage can be assigned a number of Access Profiles and users who are assigned the required Access Profiles can perform activities on that stage. For example, if in an Access Profile, **Execute Integrations** permission is granted, then the user assigned with that Access Profile can execute Integrations on the stages to which the Access Profile is assigned. If the Access Profile needs to perform scheduling activity on the Live stage, then the Access Profile needs to have access to that stage as well. The Development stage can be accessed by everyone.

Click **Add** to add the next stage. Multiple boundary arrows indicate that more stages can be added.

**Note:** The Accounts drop down list in the Live stage lists all the Accounts defined in the Development stage. Accounts that are not present in the Live stage are highlighted. Click on such an Account in the Live stage to view the **Edit Accounts** page. Only active or enabled Accounts are listed in the drop down list.

Click **Delete** to delete a stage. You cannot delete the **Development** stage.

**Note:** When a stage is deleted, everything it contains is erased and cannot be recovered.

### **To apply Access Profiles to a stage**

- 1. From the Integration Cloud navigation bar, click **Settings > Stages Management**. All stages added including the **Development** stage is displayed. Initially, before any other stages are added, the **Development** stage is displayed.
- 2. Click the Access Profiles icon and select the Access Profiles you want to apply to the desired stage.
- 3. Click **Apply**.

The Access Profiles are applied to the selected stage.

**Note:** You can pull Integrations from all other stages except from the **Development** stage. An Integration service depends on the Action, Trigger, and Account. When an Integration is pulled, all its dependents will also be pulled and copied to that stage. If you update only the action or trigger service, then only those will be pulled into the next stage.

# <span id="page-32-0"></span>**8 List of Applications**

Integration Cloud allows you to create and govern Integrations between Software as a Service (SaaS) or on-premise applications. A set of predefined and configurable Applications are provided, for example, Salesforce, StrikeIron, ServiceNow, and so on, which enable you to connect to the particular SaaS providers.

**Note:** On-Premise applications loaded from on-premise systems are also listed but you will not be able to create Accounts or Operations for on-premise applications. Those can be uploaded only from the webMethods Integration Server.

Further, when you upload services as part of an application from the on-premise Integration Server to webMethods Integration Cloud, the comments field of the service is uploaded and displayed in the webMethods Integration Cloud application. This field will be displayed if present and cannot be edited. See the *Configuring On-Premise Integration Servers for webMethods Cloud* document for more information.

From this screen, you can create Accounts, Operations, and Integrations between different SaaS applications.

For any application, you can select **Accounts**, **Operations**, or **Integrations** if you want to create or edit them for that application.

**Note:** To use any Application, you are required to agree to the summary of terms. Click **I agree** to use the Application. Click **I do not agree** if you disagree with the summary of terms and do not want to use the Application. Click **Cancel** to go back to the **List of Applications** page.

**Note:** Users who have the **Functional Controls** permission under **Settings > Access Profiles > Administrative Permissions > Functional Controls** can create, update, or delete the Accounts, Operations, Integrations, and Stages information.

# <span id="page-34-0"></span>**9 Managing Accounts**

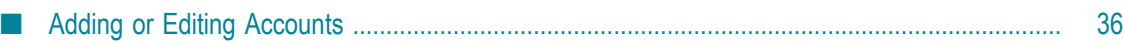

This screen lists all the available Accounts. If you have configured the Account details incorrectly in any stage, the stage will appear in red color in the **Connectivity Status** column. If an Account is configured correctly in a particular stage, then the stage will appear in green color and if an Account is not configured in a particular stage, then the stage will appear in white color.

For on-premise Applications, select an Account and then click **Test Account** to view the connectivity status. The Account can be used to execute services on the on-premise Integration Server. See the *Configuring On-Premise Integration Servers for webMethods Cloud* document for information on how to configure Integration Server as an onpremise server for use with Integration Cloud.

**Note:** Only enabled or active Accounts are listed in the drop down list of the Operation wizard, Integration wizard, Look up Transformer, and Stages Management.

You can create, edit, or delete an Account for a particular application.

**Note:** Users who have the required permissions under **Settings > Access Profiles > Administrative Permissions > Functional Controls > Accounts** can create, update, or delete the Accounts information.

### **To create or edit an Account**

- 1. From the Integration Cloud navigation bar, click **Applications**.
- 2. Select an application from the list and then click **Accounts**.

To use any Application, you are required to agree to the summary of terms. Click **I agree** to use the Application. Click I **do not agree** if you disagree with the summary of terms and do not want to use the Application. Click **Cancel** to go back to the **List of Applications** page.

3. From the **Accounts** screen, click **Add** to add an Account or click **Edit** to update an existing Account.

## <span id="page-35-0"></span>**Adding or Editing Accounts**

Use the **Accounts** screen to add or update Accounts. The options available may vary according to the selected Application.

### **To add or edit an Account**

- 1. From the Integration Cloud navigation bar, click **Applications**.
- 2. Select an application from the list and then click **Accounts**.

To use any Application, you are required to agree to the summary of terms. Click **I agree** to use the Application. Click **I do not agree** if you disagree with the summary of terms and do not want to use the Application. Click **Cancel** to go back to the **List of Applications** page.

- 3. From the **Accounts** screen, click **Add** to add an Account or click **Edit** to change any field in an existing Account.
- 4. On the **New Account** or **Edit Account** screen, complete the following fields. Based on the **Application** you had selected, applicable fields are displayed. Required fields are marked with an asterisk in the screen.

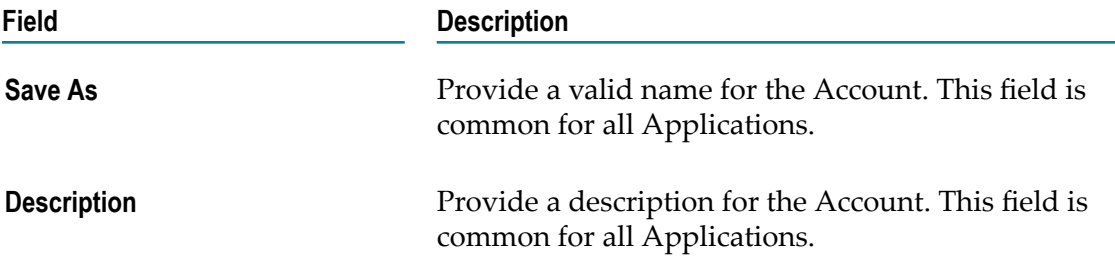

Click the **Stages Management** option to view the **Stages Management** screen. In the *Development* stage, you can create, update, delete, or view Integrations. In other stages, you can pull Integrations from a preceding stage or delete that stage. Access Profiles, Accounts, or Integrations applied to a particular stage are visible in the drop down lists.

**Note:** You must have the permission to administer stages (**Access Profiles > Administrative Permissions > Functional Controls**) if you want to create or delete stages.

The **Account Configuration** section allows you to provide details to connect with the Application. The options available may vary according to the selected Application.

Click on the following links to go to the respective **Account Configuration** details section:

- m. [Amazon S3 API](#page-37-1)
- [Amazon SQS API](#page-37-2) п
- [Salesforce CRM](#page-38-0)  $\Box$
- [Salesforce Bulk Data Loader](#page-39-0)
- [SuccessFactors HCM](#page-40-0)
- $\blacksquare$ [ServiceNow](#page-40-1) SOAP Web Service
- StrikeIron Contact [Verification](#page-41-0) API
- 5. Click **Save** or **Update** to save your settings. Click **Save All Stages** to save the changes done in all the stages.

A new Account will be created.

## <span id="page-37-0"></span>**Account Configuration Options**

### <span id="page-37-1"></span>**Amazon S3 API**

<span id="page-37-2"></span>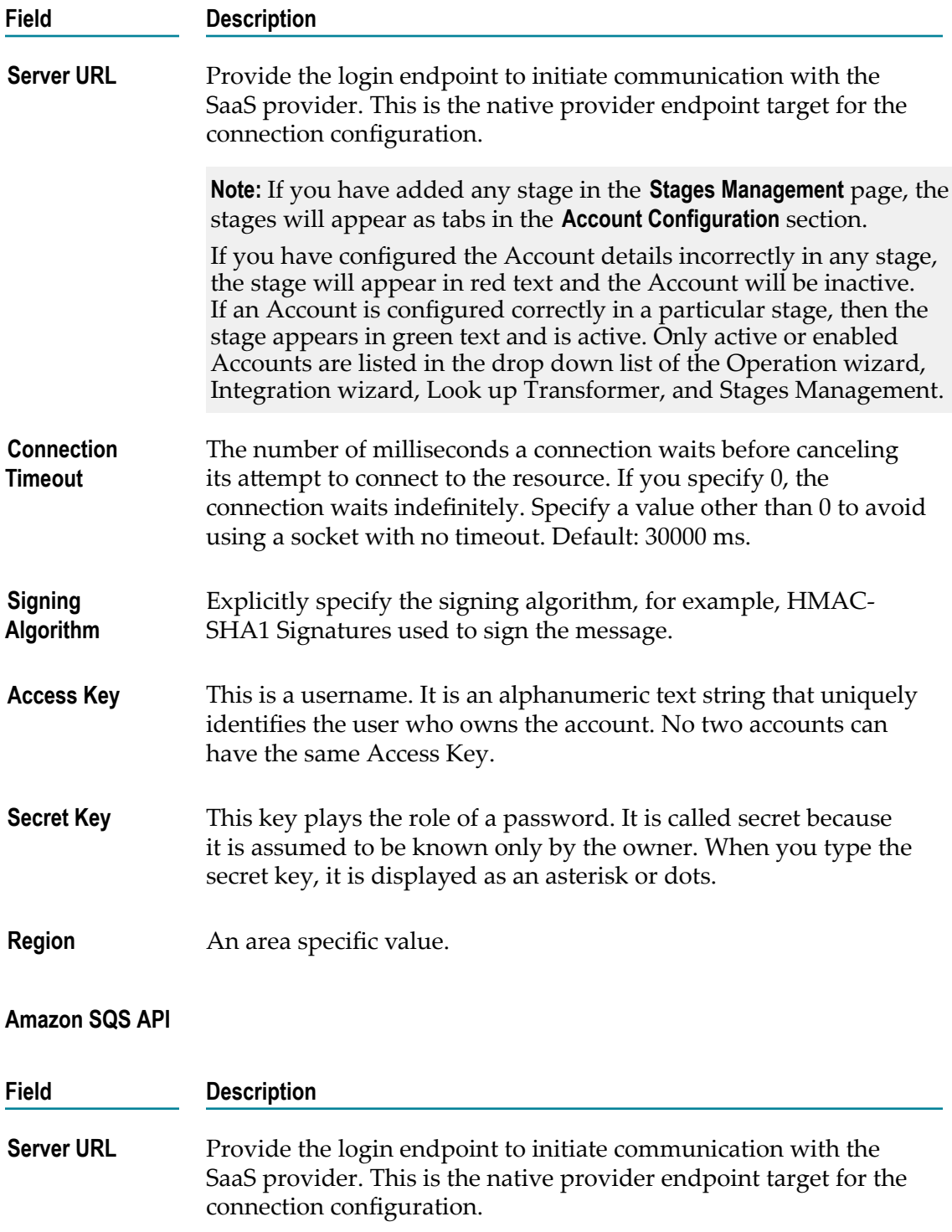

<span id="page-38-0"></span>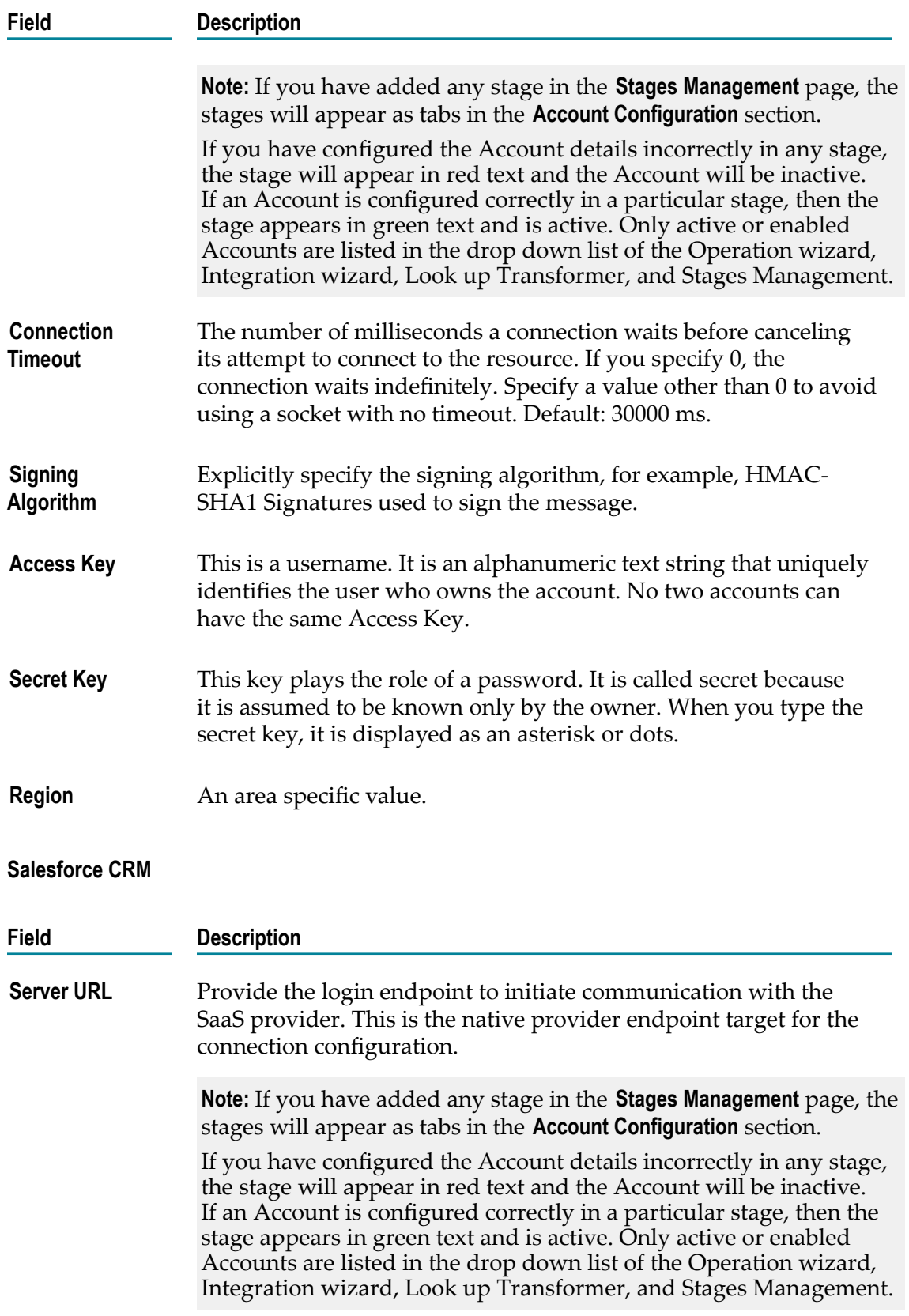

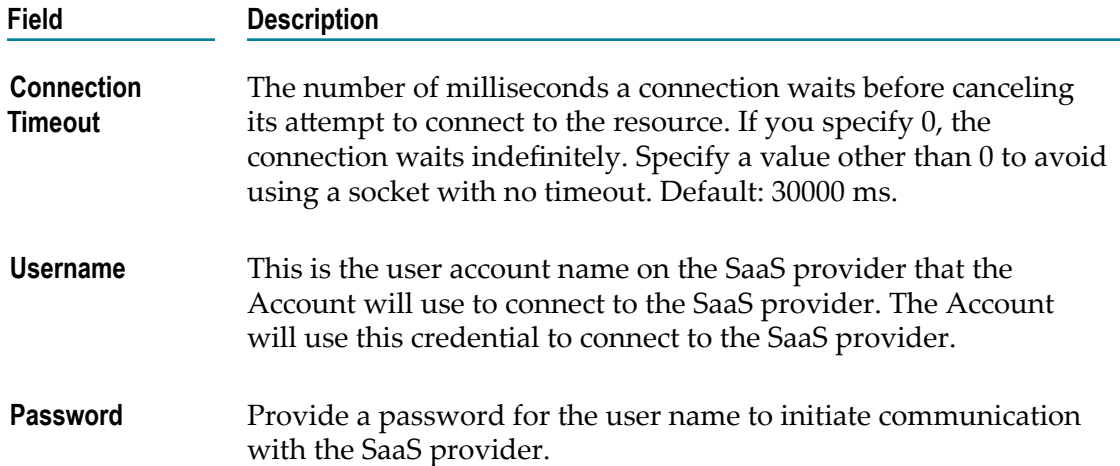

### <span id="page-39-0"></span>**Salesforce Bulk Data Loader**

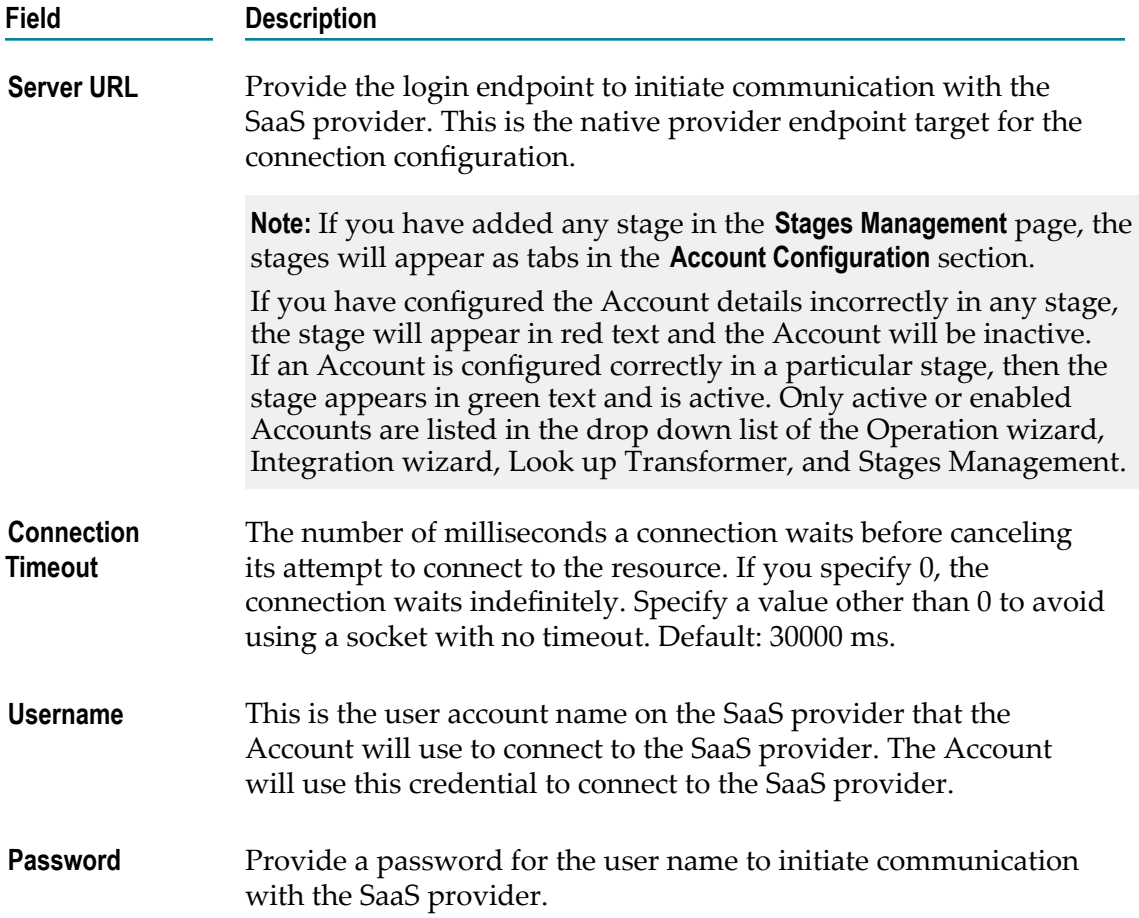

### <span id="page-40-0"></span>**SuccessFactors HCM**

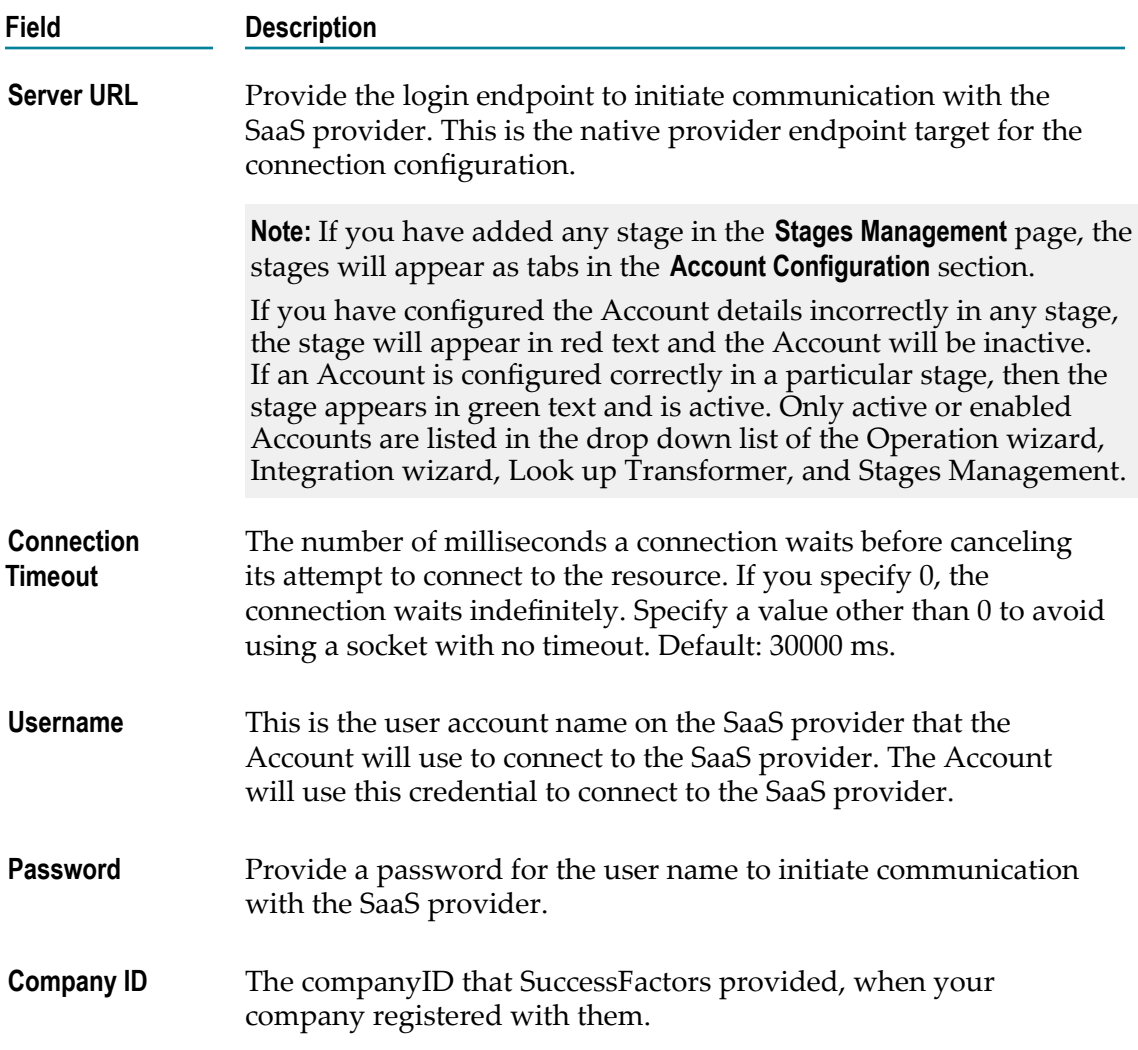

### <span id="page-40-1"></span>**ServiceNow SOAP Web Service**

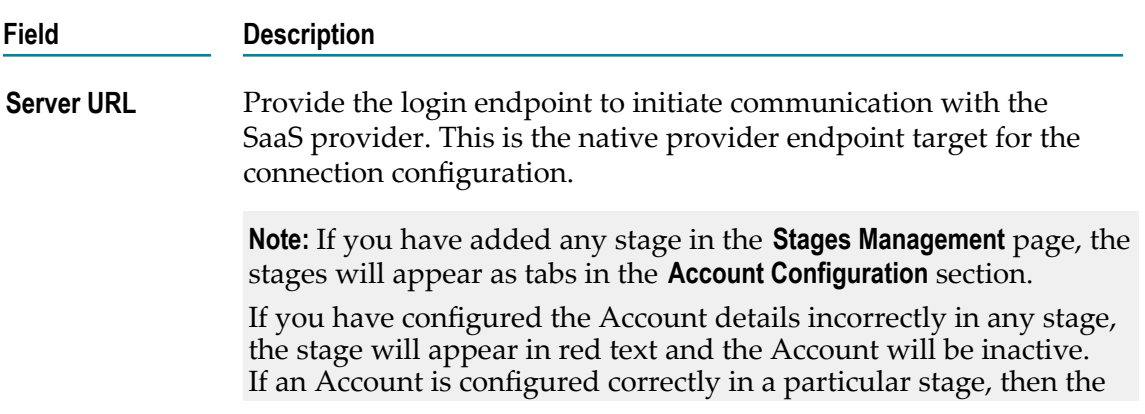

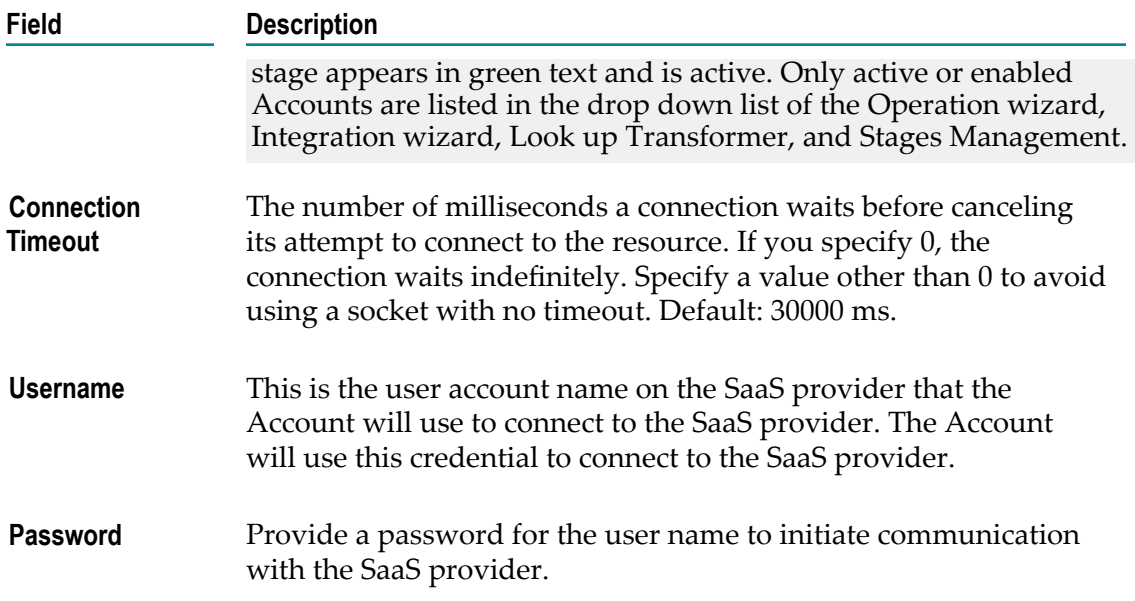

### <span id="page-41-0"></span>**StrikeIron Contact Verification API**

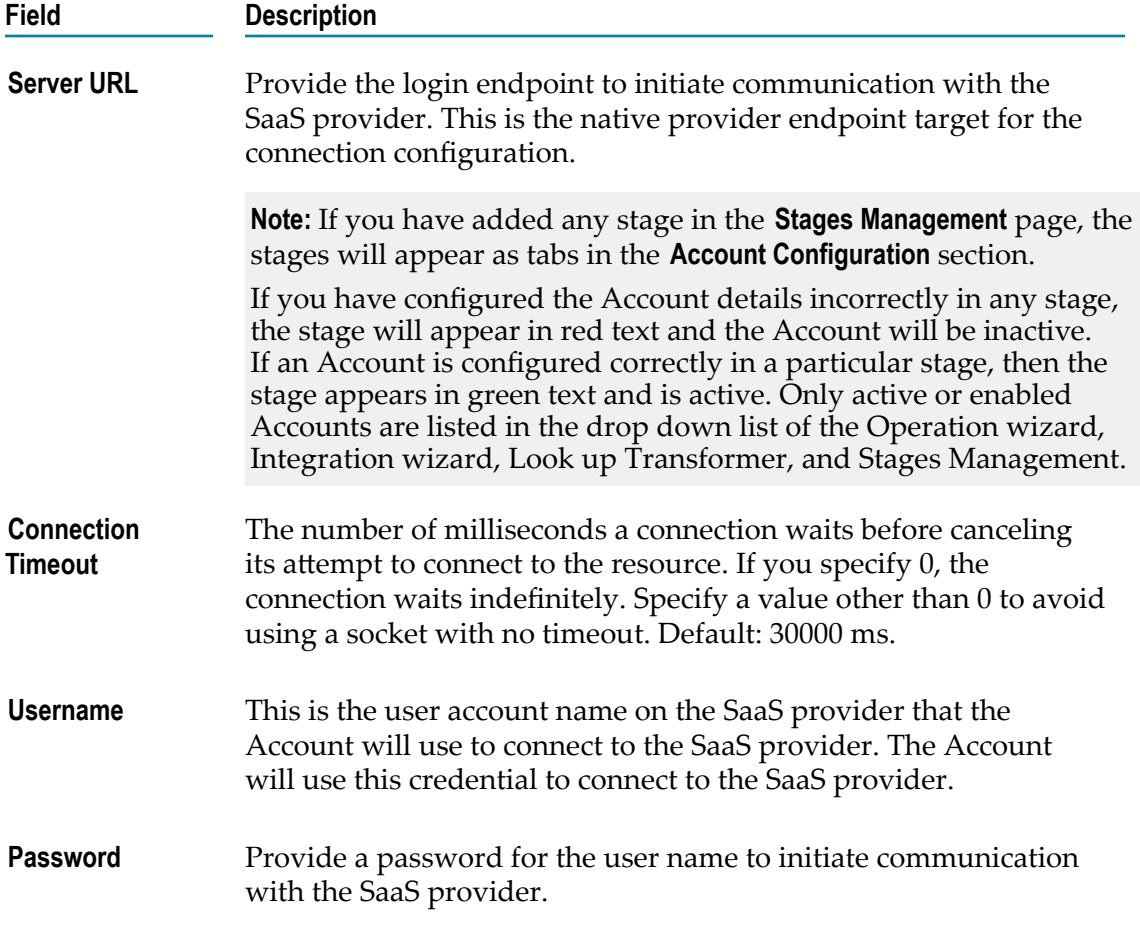

# <span id="page-42-0"></span>**10 Managing Operations**

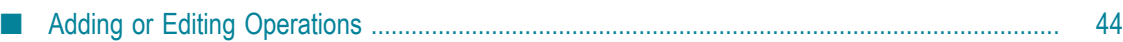

Integration Cloud provides pre-configured applications. The Applications contain SaaS provider-specific information that enables you to connect to a particular SaaS provider. Further, each Application uses an Account to connect to the provider's back end and perform Operations.

**Note:** Users who have the required permissions under **Settings > Access Profiles > Administrative Permissions > Functional Controls > Operations** can create, update, or delete Operations.

Each application comes with a predefined set of Operations. You can also create your own custom Operations and also edit/delete those custom Operations. This screen lists all the available Operations for a selected application including predefined Operations.

### **To create or edit a custom Operation**

- 1. From the Integration Cloud navigation bar, click **Applications**.
- 2. Select an application from the list and then click **Operations**.

To use any Application, you are required to agree to the summary of terms. Click **I agree** to use the Application. Click I **do not agree** if you disagree with the summary of terms and do not want to use the Application. Click **Cancel** to go back to the **List of Applications** page.

3. From the **Operations** screen, click **Add** to add an Operation, click **Edit** to update an existing Operation, or click **Delete** to delete an existing Operation.

## <span id="page-43-0"></span>**Adding or Editing Operations**

Use the **Operations** screen to add, edit, or delete custom Operations.

### **To add or edit a custom Operation**

- 1. From the Integration Cloud navigation bar, click **Applications**.
- 2. Select an application from the list and then select **Operations**.

To use any Application, you are required to agree to the summary of terms. Click **I agree** to use the Application. Click I **do not agree** if you disagree with the summary of terms and do not want to use the Application. Click **Cancel** to go back to the **List of Applications** page.

- 3. From the **Operations** screen, click **Add** to add a custom Operation or click **Edit** to update an existing custom Operation. You can edit the Operation or the Business Parameter.
- 4. On the **Select your <...> account** screen, complete the following fields. Required fields are marked with an asterisk in the screen.

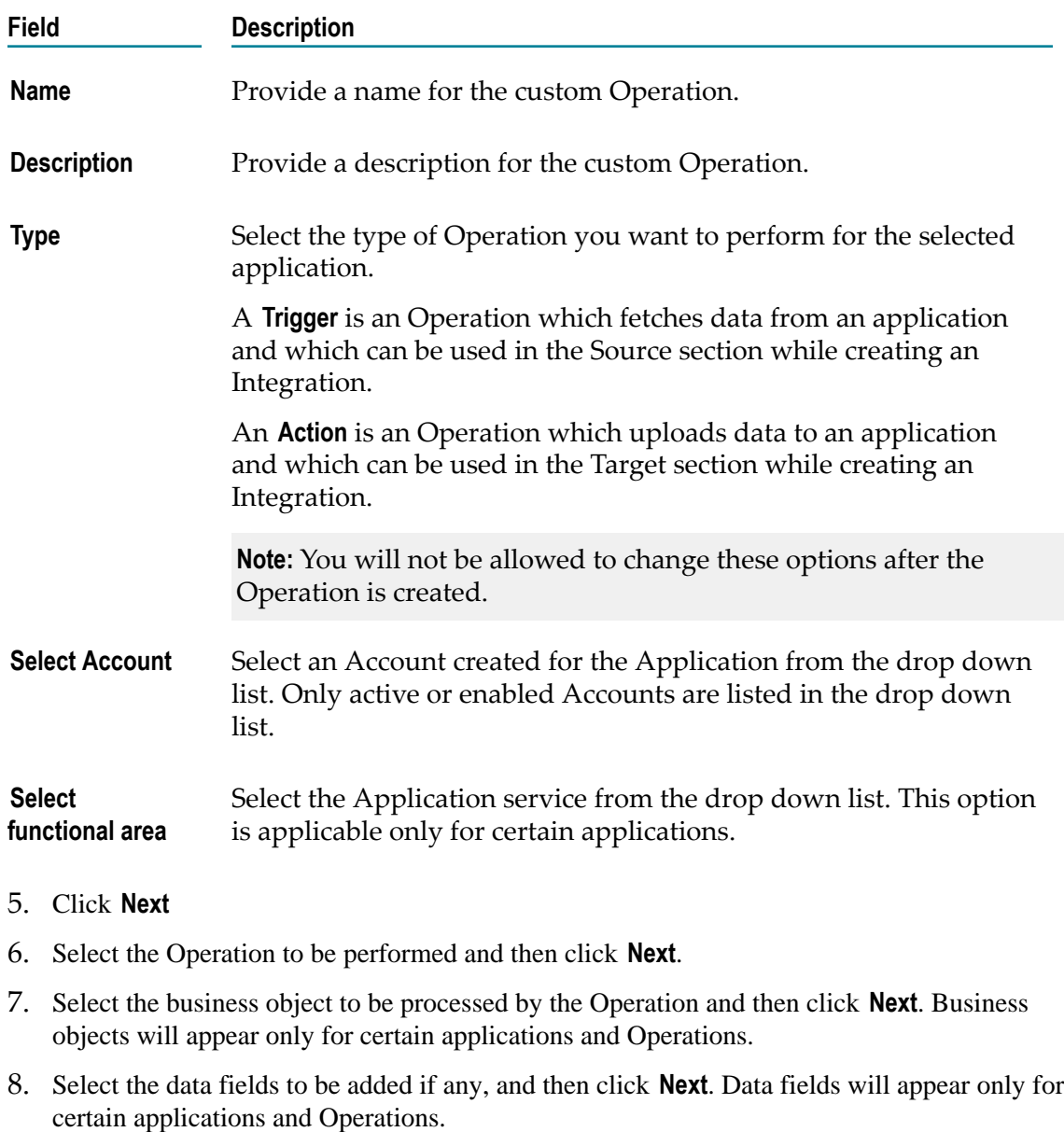

9. Verify the details in the **Confirm Operation** page and then click **Finish** to create the custom Operation.

**Note:** You will not be able to delete an Operation if it is used by an Integration.

After you click **Finish** or **Save**, if there are any Business Parameters, you will be asked to configure the Business Parameters. Currently, Business Parameters Configuration screen appears only for Upsert Operations for Salesforce.

# <span id="page-46-0"></span>**11 My Integrations**

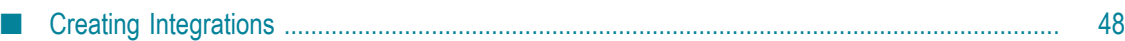

An Integration service is an orchestration of a source and a target Operation with appropriate data mappings and transformations.

This screen lists Integrations created for cloud-based SaaS applications with other cloudbased applications and also SaaS applications with on-premise applications. It also displays the Applications involved to create the Integration, when the Integration was created, and who created it. You can delete, edit, and create a new Integration from this screen.

**Note:** Users who have the required permissions under **Settings > Access Profiles > Administrative Permissions > Functional Controls > Integrations** can create, update, delete, execute, or pull Integrations.

Select an Integration and click the Integration name link under the **Name** column for that Integration, to view the [Integration Details](#page-49-0) page. The **Execution Results** link in the **My Integrations** page allows you to view the audit trail of all the executions that happened in that stage.

## <span id="page-47-0"></span>**Creating Integrations**

Integration Cloud enables you to integrate your cloud-based Software as a Service (SaaS) applications, with other cloud-based SaaS applications. It also integrates your SaaS applications with on-premise applications.

Integration between two cloud providers includes the following steps:

- $\overline{\phantom{a}}$ Invocation of a source Operation on an application, which fetches data from it
- Invocation of a target Operation on an application, which uploads data into it m.
- Filtering the data fetched from an application, before it is passed on to the target m. application
- **Mapping the data fetched from an application, to the structure needed by the target** application to which you want to upload the data.

### **To add or edit an existing Integration**

- 1. From the Integration Cloud navigation bar, click **Integrations**. The **My Integrations** screen appears.
- 2. To edit an existing Integration, select an Integration from the **My Integrations** screen and click **Edit**.
- 3. To create a new Integration, from the **My Integrations** screen, click **Add New Integration**.

To use any Application, you are required to agree to the summary of terms. Click **I agree** to use the Application. Click I **do not agree** if you disagree with the summary of terms and do not want to use the Application. Click **Cancel** to go back to the **List of Applications** page.

- 4. Provide a name and description of your Integration. Required fields are marked with an asterisk in the screen.
- 5. Drag and drop your applications to the **Source** and **Target** sections. You can also double-click an Application to move it to the required section.
- 6. Select an Account and then select a custom or a predefined Operation in both the **Source** and **Target** sections. Only active or enabled Accounts are listed in the drop down list.

**Note:** If you had already done the mapping for a source and target Operation, and you want to change any of the source and target Operations, all the mappings you had performed before will be removed.

- 7. Click **Next** to filter the data fetched by the application selected in the source section, before it is passed on to the application selected in the target section. Click **Load Data** to preview the data as well as view the data filters. The source Operation fetches the data and displays a sample of the data in the preview pane. Out of all the records fetched, you may want to upload only selected records. To do this, you can have a selection or a filter criteria so that you can view only a few records. A sample preview of only 12 records can be viewed to analyze the kind of data that exists in the system. After you analyze the records, you can set filters, to upload, for example only Accounts which are based out of California to the target application. After you set the filters, whenever you run the Integration, all records will be fetched from the source application, but only the filtered records will be moved to the target application after mapping and transformation.
- 8. Click **Next** to map the data fetched by the application selected in the source section, to the structure needed by the application selected in the target section.

Select the **Show Mapping Hints** option to display the *...* icon beside relevant fields. Click on the *...* icon to display mapping suggestions. You can also select a field from the source section and drag and drop it on to a relevant field in the target section. Red colored arrows indicate incorrect mappings. Select a mapping and then click **Unmap** to unmap only the selected mapping. Click **Clear All** to unmap all the mapped elements. Select a field in the target Operation table and then choose **Set Value > Set** to set a value for the field in the target Operation. You can select the field and then choose **Set Value > Clear** to clear the value.

Select **Add** from the **Set Transformer** drop down menu to display the **Select Transformer** screen. This screen allows you to transform the source Operation data, for example, concatenate two strings and map it to a single field. The *fx* icon appears after a transformer is set up correctly. You can click the *fx* icon and select **Edit** or **Delete** from the **Set Transformer** drop down menu to either modify the transformer or delete it. The **Select Transformer** screen also allows you to look up and use data from another source Operation to transform the data.

- 9. Click **Next** to review your Integration.
- 10. Click **Save** and then click **Finish** to create your Integration.

### <span id="page-49-0"></span>**Integration Details**

This screen allows you to view at which stage the Integration is running, the Applications and Accounts involved to create the Integration including the Look up Transformer, when the Integration was created or last modified, who created or last modified the Integration, when was the last execution, and whether the Integration is scheduled. You can also delete, edit, or expose the Integration as a REST service from this screen.

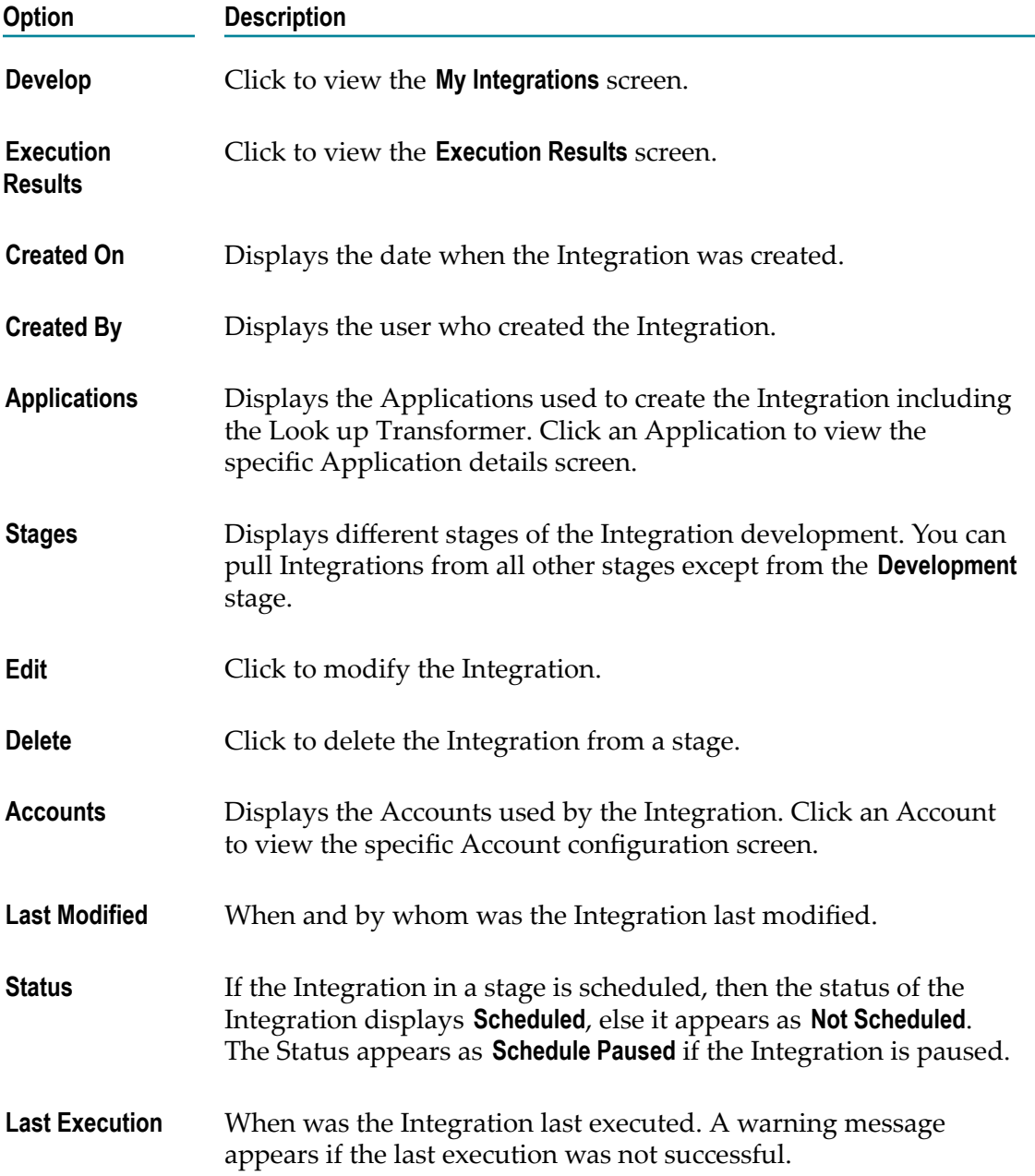

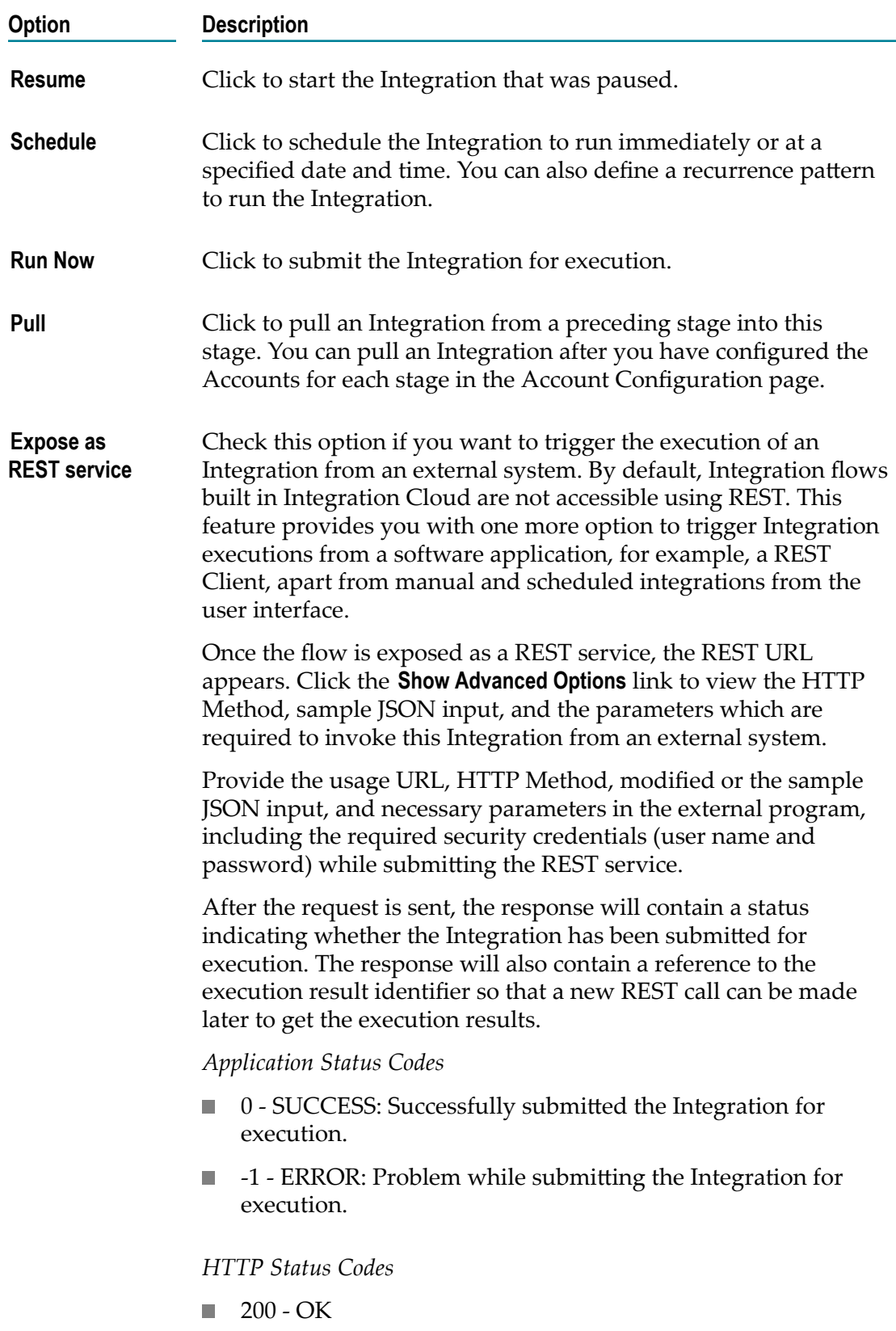

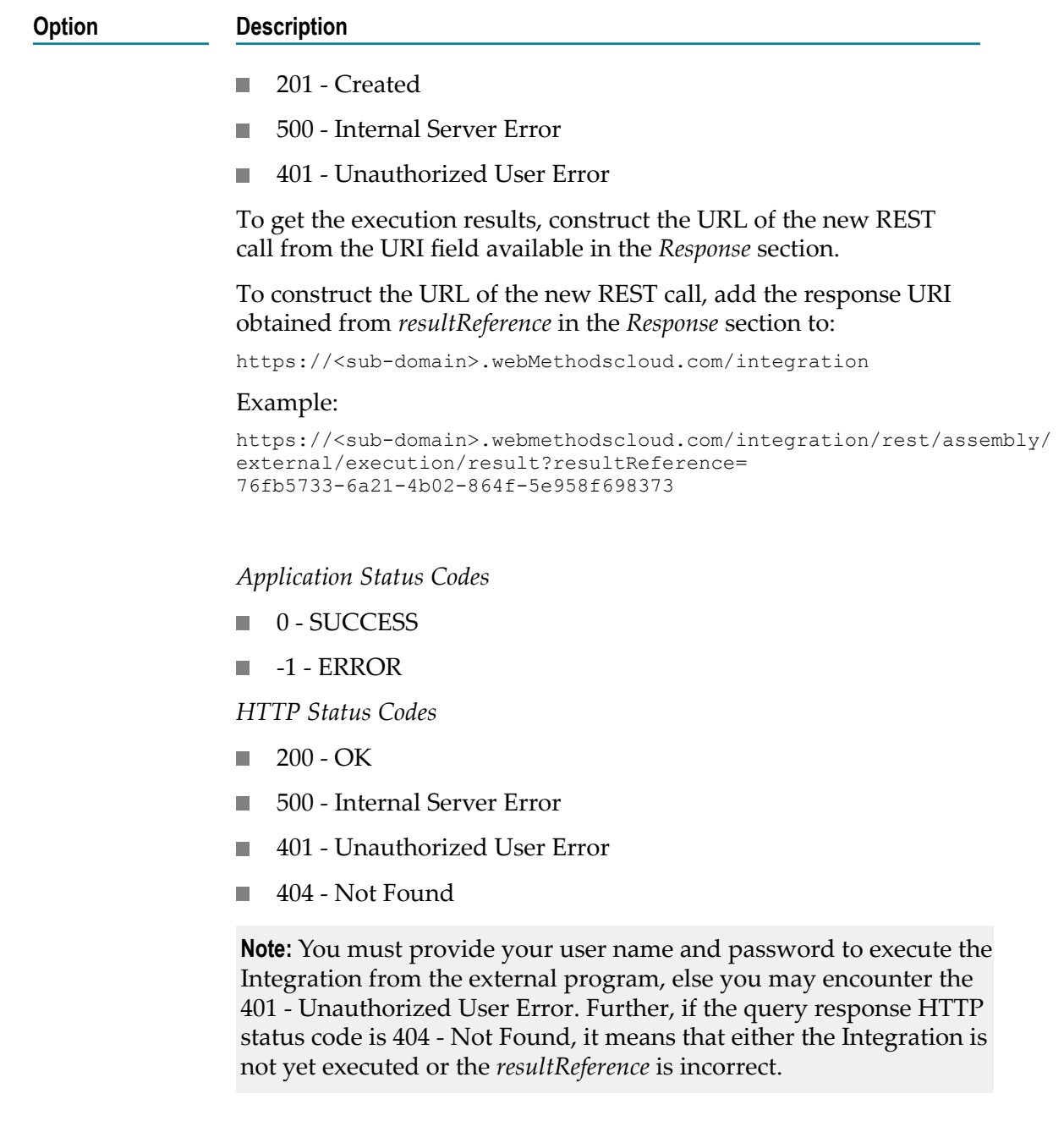

### <span id="page-51-0"></span>**Execution Results**

The **Execution Results** screen allows you to view the audit trail of all the executions that happened in a stage.

### **To view the execution results**

1. From the Integration Cloud navigation bar, click **Integrations**. The **My Integrations** screen appears.

- 2. From the **My Integrations** screen, select the Integration for which you want to view the execution results.
- 3. Click the **Execution Results** link to view the **Execution Results** screen.

You can also click the **Execution Results** link in the Home page or click **Integrations > Execution Results** to view the **Execution Results** screen.

4. Select the **Integration**, the **Stage**, and the time period for which you want to view the execution results.

The **Integration** and the **Stage** fields will be automatically populated if you select the **Execution Results** link for an Integration from the **My Integrations** screen.

5. Click **Show Results** to view the execution results.